## Managing User Access

## Introduction

In this guide, we will add additional Users to access the CSP Portal

## Prerequisites

Access to app.cspportal.cloud (https://app.cspportal.cloud/)

## Manage User Access

Browse to app.cspportal.cloud (https://app.cspportal.cloud/) and select Login

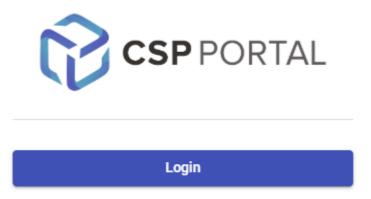

Select **Company Settings** from the menu pane.

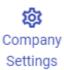

Followed by the **Allowed Users** tab.

|   | Allowed | Users |  |
|---|---------|-------|--|
| _ |         |       |  |

Click and drag Users between the **Unallowed Users** and **Allowed Users** columns as required.

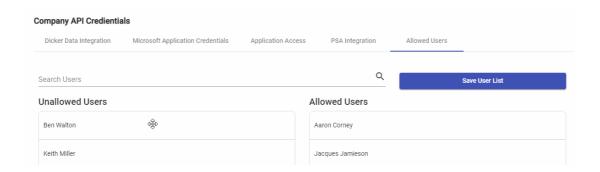

Once complete, select **Save User List** to finalize this process.

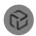